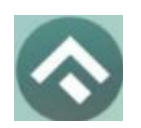

(для мобильных устройств на базе операционной системы Android)

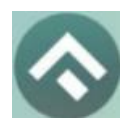

(для мобильных устройств на базе операционной системы Android)

# СОДЕРЖАНИЕ

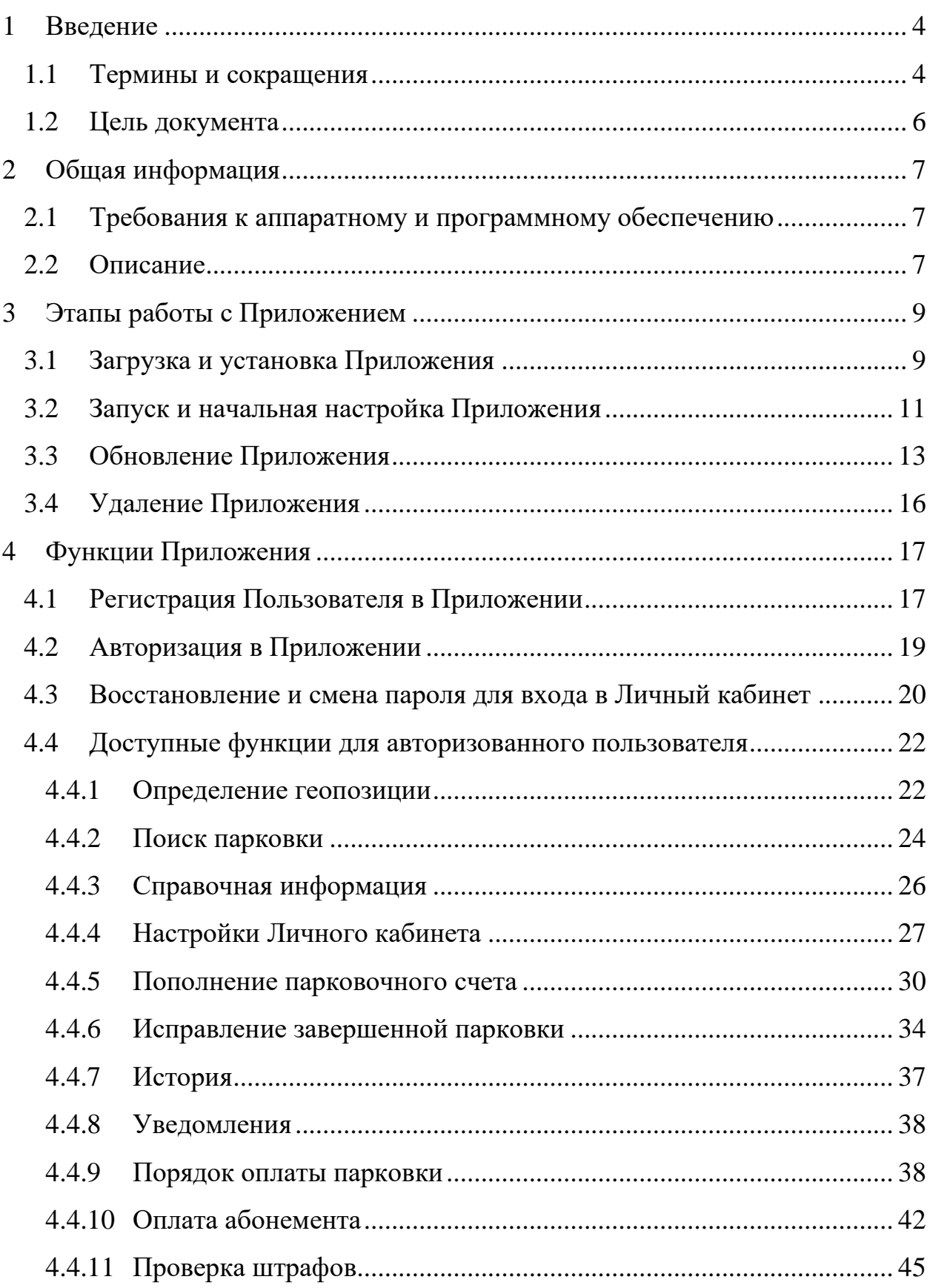

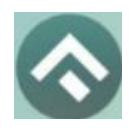

(для мобильных устройств на базе операционной системы Android)

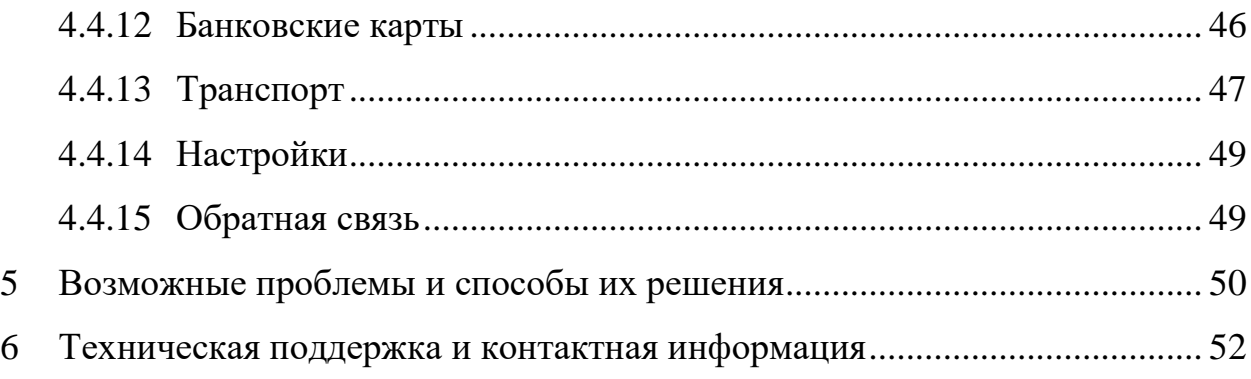

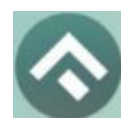

(для мобильных устройств на базе операционной системы Android)

# <span id="page-3-0"></span>**1 Введение**

# **1.1 Термины и сокращения**

<span id="page-3-1"></span>В данном подразделе определяются термины и сокращения, которые используются в документе.

# Таблица 1. Термины и сокращения

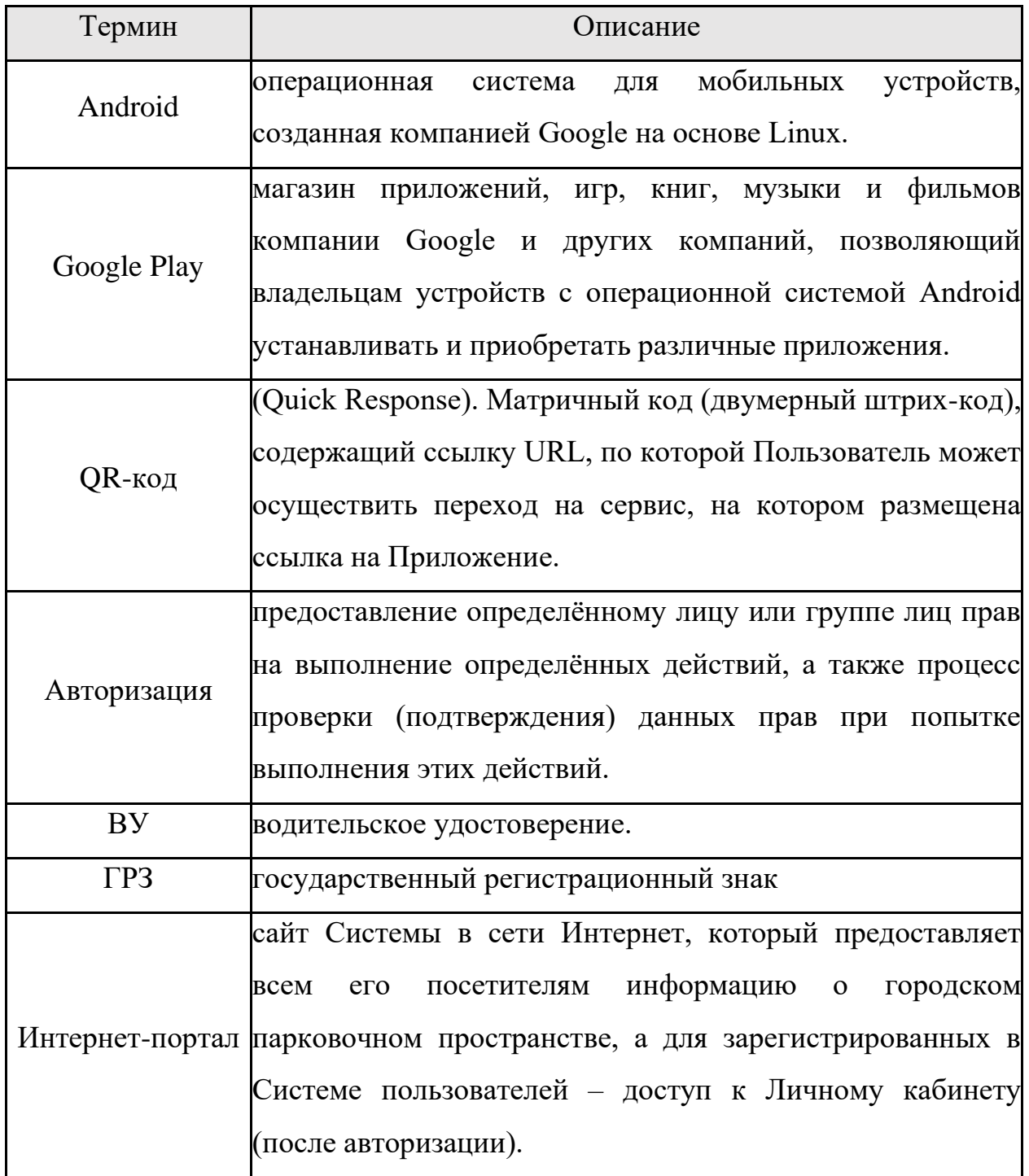

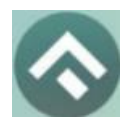

(для мобильных устройств на базе операционной системы Android)

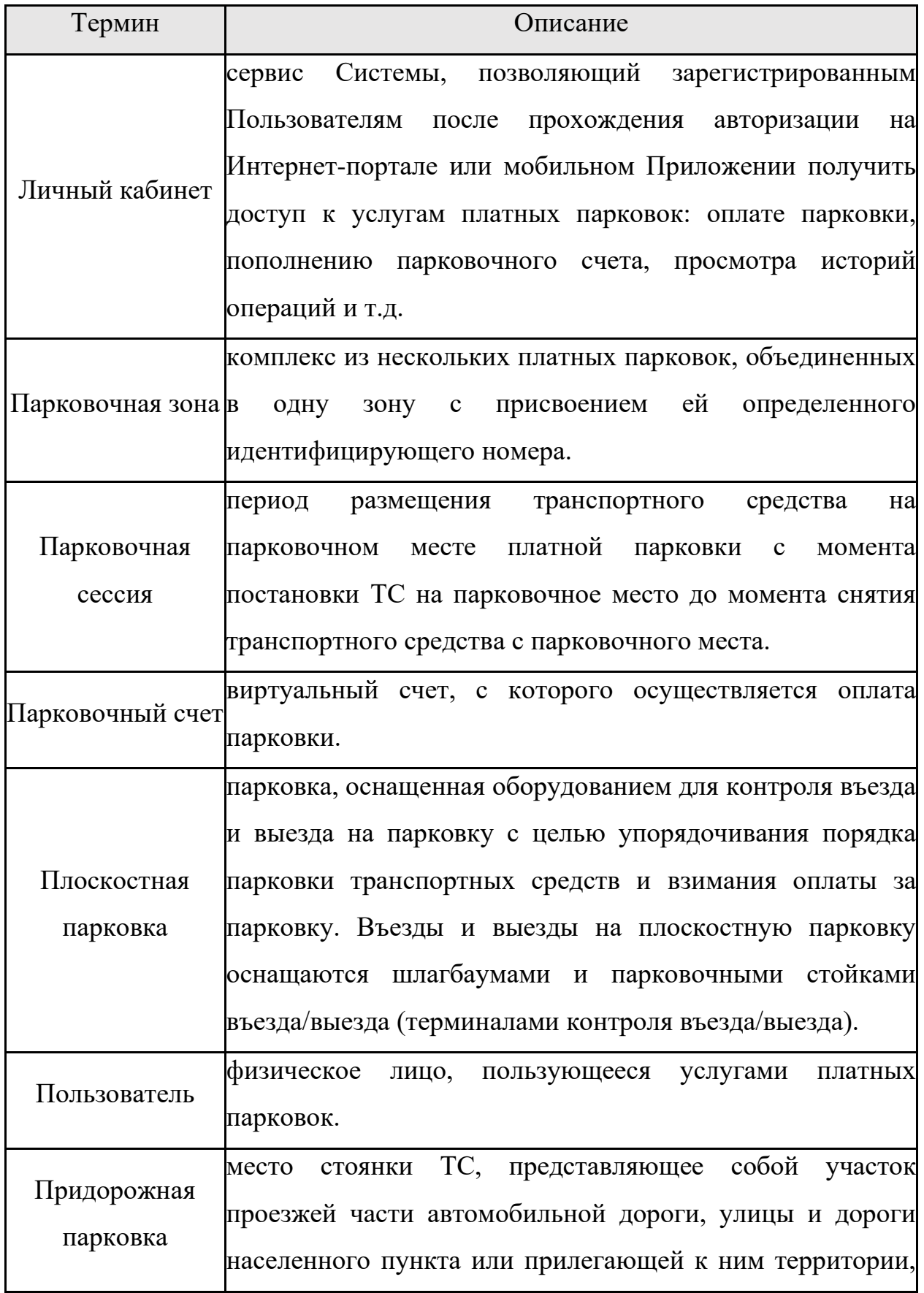

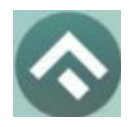

(для мобильных устройств на базе операционной системы Android)

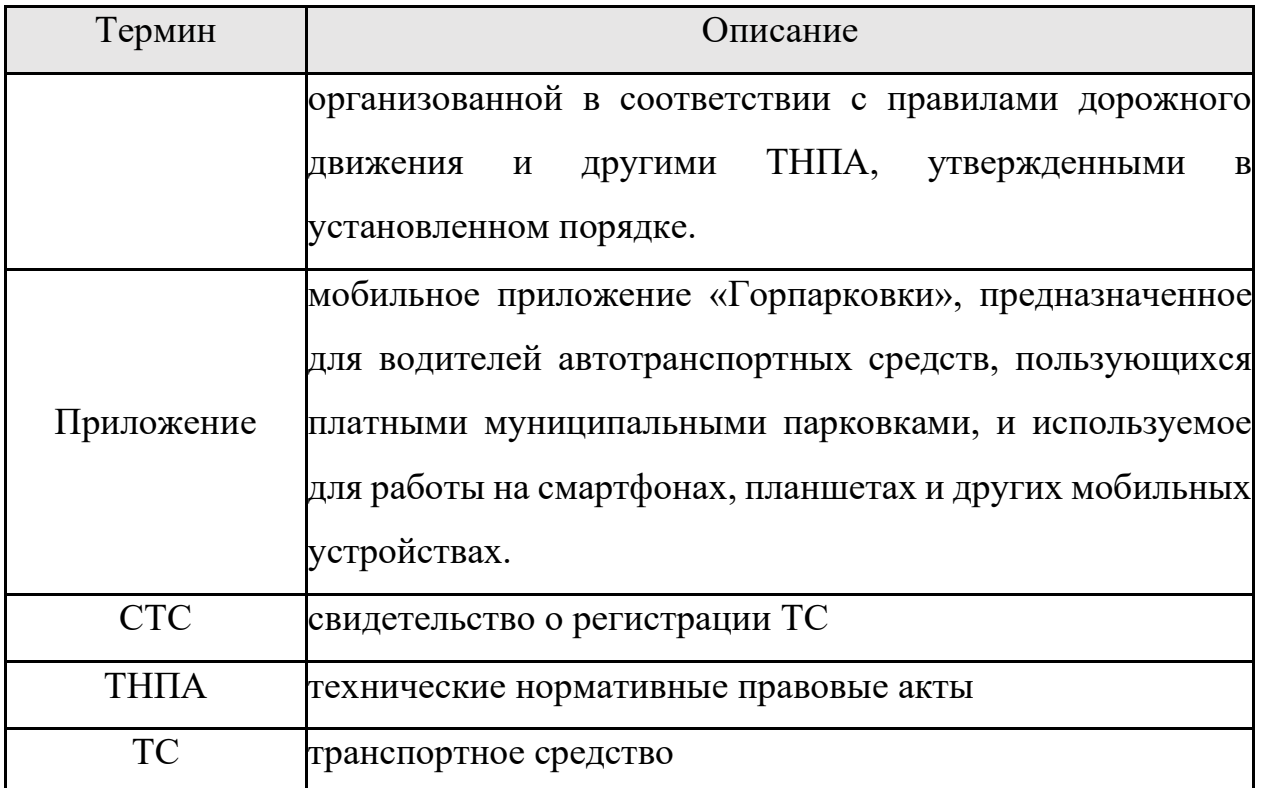

#### **1.2 Цель документа**

<span id="page-5-0"></span>Данное руководство предназначено для пользователей Мобильного приложения «Горпарковки» на устройствах, работающих на базе операционной системы Android.

При использовании приведенных в руководстве иллюстраций следует учитывать, что отображение страниц Приложения на экране мобильного устройства Пользователя может не совпадать с иллюстрациями, приведенными в руководстве. На отображение влияют версия установленного Приложения, а также технические характеристики устройства.

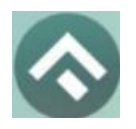

(для мобильных устройств на базе операционной системы Android)

# <span id="page-6-0"></span>**2 Общая информация**

#### **2.1 Требования к аппаратному и программному обеспечению**

<span id="page-6-1"></span>Для работы Приложения требуется смартфон или планшетный компьютер с установленной операционной системой Android 6.0 (или более новой).

Для установки приложения требуется не менее 69 Мб свободного места в постоянной памяти устройства.

Для установки и обновления Приложения, получения сведений о парковочных местах, регистрации пользователя и оплаты парковки необходимо подключение к сети Интернет.

#### **2.2 Описание**

<span id="page-6-2"></span>Мобильное приложение «Горпарковки» предназначено для водителей автотранспортных средств, пользующихся муниципальными парковками города Калуга.

Приложение позволяет:

• найти ближайшие к текущему местоположению вашего автомобиля свободные парковочные места и пункты оплаты;

• найти парковочные места и пункты оплаты в определенном районе г. Калуга по адресу;

• получить информацию о вместимости и текущей загруженности конкретной парковки;

• построить маршрут от текущего местоположения транспортного средства к парковке;

• оплатить парковку;

• вести парковочный счет (пополнять баланс различными способами, просматривать состояние счета);

• привязать банковскую карту для удобного пополнения счета и оплаты абонементов;

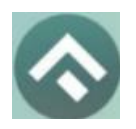

(для мобильных устройств на базе операционной системы Android)

- контролировать время парковочной сессии;
- остановить и продлить парковочную сессию;

• получить дополнительную справочную информацию: время работы парковок, стоимость парковки, порядок оплаты и правила пользования парковками, текущую загруженность дорог в районе парковки и др.

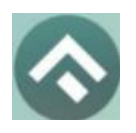

(для мобильных устройств на базе операционной системы Android)

# <span id="page-8-0"></span>**3 Этапы работы с Приложением**

Работа с Приложением состоит из следующих этапов:

- Загрузка и установка Приложения;
- Запуск и начальная настройка приложения;
- Обновление Приложения;
- Удаление Приложения.

## **3.1 Загрузка и установка Приложения**

<span id="page-8-1"></span>Приложение «Горпарковки» для Android можно бесплатно скачать в магазине Google Play, RuStore.

Для доступа к магазину необходимо запустить приложение Google Play на своем смартфоне [\(Рисунок 1\)](#page-9-0).

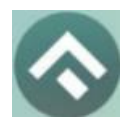

(для мобильных устройств на базе операционной системы Android)

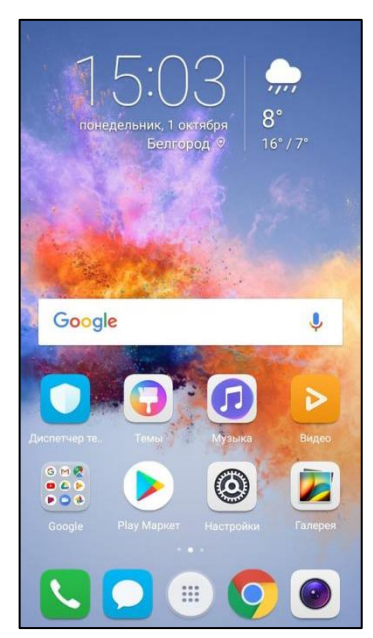

Рисунок 1 - Экран устройства с Google Play Market

<span id="page-9-0"></span>Затем нужно выполнить следующие действия:

• ввести в окно поиска Google Play фразу «Горпарковки» [\(Рисунок](#page-9-1) 

[2\)](#page-9-1);

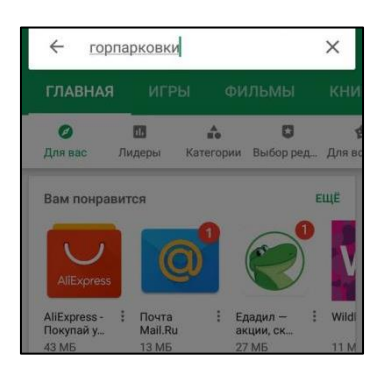

Рисунок 2 - Поиск Приложения в Google Play Market

- <span id="page-9-1"></span>• среди результатов поиска выбрать нужное Приложение;
- нажать кнопку «Установить» на экране Приложения.

<span id="page-9-2"></span>В результате выполнения этих действий Приложение будет установлено на мобильное устройство, и значок Приложения появится на одном из экранов смартфона [\(Рисунок 3\)](#page-9-2).

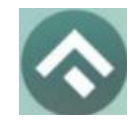

Рисунок 3 - Значок Приложения

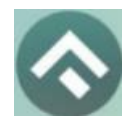

(для мобильных устройств на базе операционной системы Android)

# **3.2 Запуск и начальная настройка Приложения**

<span id="page-10-0"></span>Для запуска Приложения необходимо коснуться его значка экране смартфона.

При первом запуске Приложения Пользователю будет предложено предоставить Приложению доступ к своей геопозиции. Это необходимо для поиска ближайших к вашему текущему местоположению парковочных мест и построения маршрутов движения к ним на карте [\(Рисунок 4\)](#page-10-1).

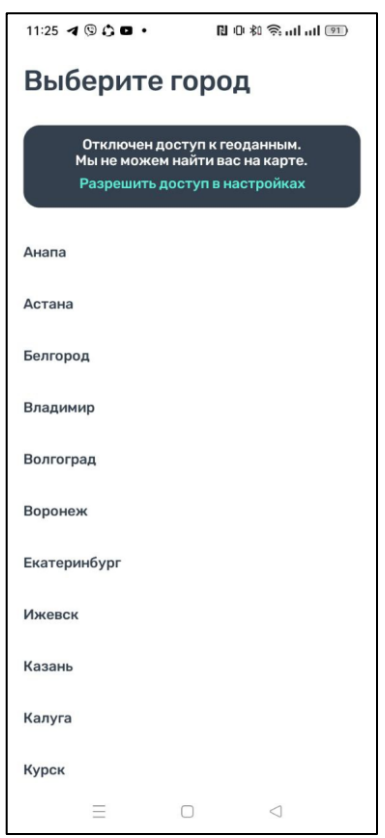

Рисунок 4 – Выбор города

<span id="page-10-1"></span>После выполнения первоначальных настроек Пользователю будет предложено выбрать город, в котором он находится (по умолчанию выбирается город, определяемый текущей геопозицией пользователя).

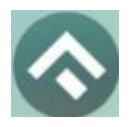

(для мобильных устройств на базе операционной системы Android)

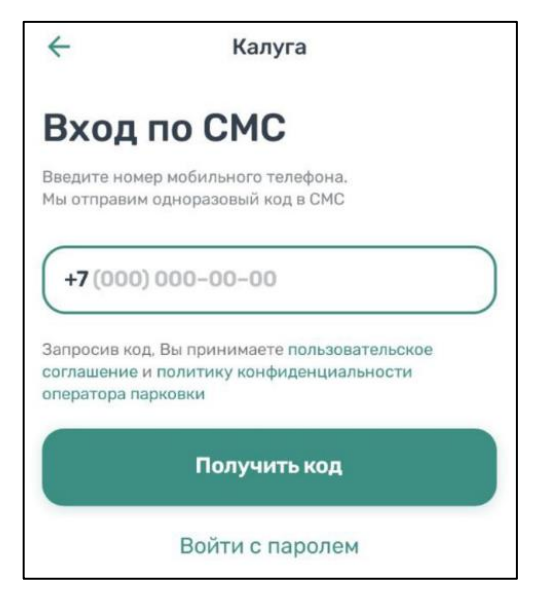

Рисунок 5 - Вход в Приложение

Вход в приложение может быть выполнен с помощью мобильного телефона, а также с помощью электронной почты и пароля, если ранее была выполнена регистрация на портале https://kalugaparking.ru.

Для входа с помощью мобильного телефона достаточно ввести номер телефона. На указанный номер поступит СМС с кодом. После введения кода вход в приложение будет выполнен.

Для входа с помощью электронной почты и пароля нужно нажать кнопку «Войти с паролем».

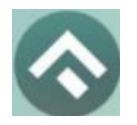

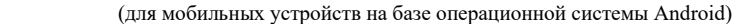

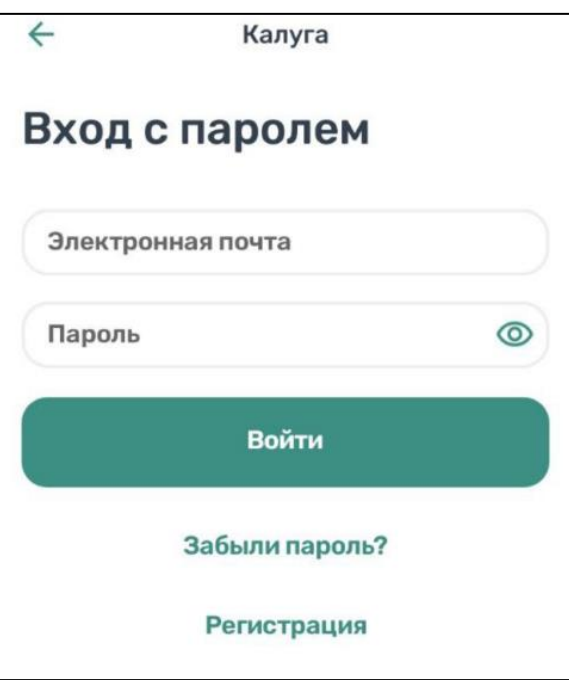

Рисунок 6 – Вход в приложение с использованием электронной почты и пароля

Если регистрация не была выполнена заранее, можно зарегистрироваться, нажав кнопку «Регистрация». Далее будет предложено ввести необходимые данные, подтвердить номер телефона и электронный адрес, придумать пароль. После выполнения всех шагов учетная запись будет создана, станет возможным вход в приложение с паролем.

В случае, если Пользователь забыл пароль, можно восстановить доступ к учетной записи, нажав на кнопку «Забыли пароль?». Далее нужно следовать инструкциям на экране устройства. В случае корректного выполнения всех действий доступ к учетной записи будет восстановлен.

#### **3.3 Обновление Приложения**

<span id="page-12-0"></span>Обновление мобильного приложения выполняется средствами магазина Google Play Market.

Для включения или выключения опции автоматического обновления приложений Пользователю необходимо:

запустить Play Market;

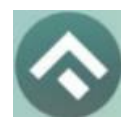

(для мобильных устройств на базе операционной системы Android)

• открыть панель пользователя, нажав на три параллельные линии в

верхнем левом углу [\(Рисунок 7\)](#page-13-0);

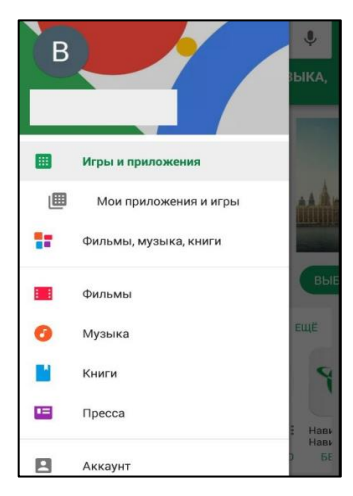

<span id="page-13-0"></span>Рисунок 7 - Настройка автоматического обновления Приложения

- выбрать пункт меню «Мои приложения и игры»;
- в открывшемся окне необходимо выбрать из списка приложений нужное;

• в окне Приложения нажать на три вертикальные кнопки в верхнем правом углу экрана;

• в зависимости от необходимости поставить или убрать галку в поле «Автообновление».

Если обновление не было выполнено автоматически, тогда для обновления текущей версии Приложения Пользователю необходимо:

- **Зайти в Play Market**;
- открыть панель пользователя;
- выбрать пункт меню «Мои приложения и игры»;

• в открывшемся окне необходимо выбрать из списка приложений нужное;

• нажать кнопку «Обновить» в строке с Приложением.

После выполнения этих действий произойдет обновление текущей версии Приложения.

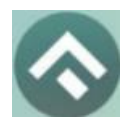

(для мобильных устройств на базе операционной системы Android)

Посмотреть текущую версию установленного Приложения можно в настройках Android. Для этого нужно:

• коснуться значка «Настройки» на экране смартфона;

• в разделе «Устройство» выбрать пункт «Приложения и уведомления» [\(Рисунок 8\)](#page-14-0);

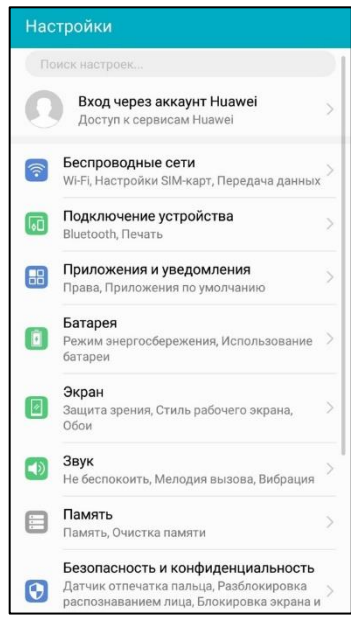

Рисунок 8 - Настройки Android

<span id="page-14-0"></span>• выбрать пункт меню «Приложения» [\(Рисунок 9\)](#page-14-1);

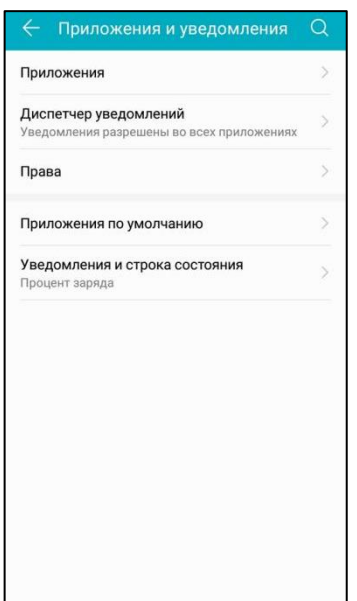

<span id="page-14-1"></span>Рисунок 9 - Настройки Android

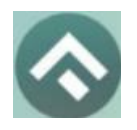

(для мобильных устройств на базе операционной системы Android)

• В списке приложений выбрать «Горпарковки»;

После выполнения этих действий в открывшемся окне Пользователю будет предоставлена возможность посмотреть текущую версию установленного Приложения.

# **3.4 Удаление Приложения**

<span id="page-15-0"></span>Для удаления Приложения необходимо прикоснуться к его значку на экране смартфона и удерживать палец, пока значок не начнет двигаться. Затем перенести значок на надпись «Удалить» в верхней части экрана и в открывшейся форме подтвердить удаление приложения [\(Рисунок 10\)](#page-15-1).

<span id="page-15-1"></span>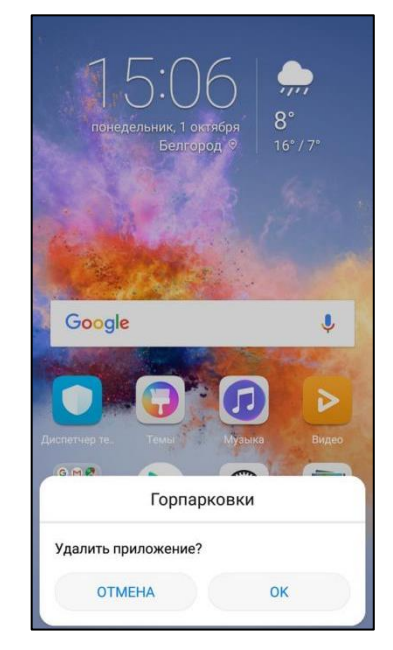

Рисунок 10 - Удаление Приложения

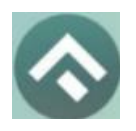

(для мобильных устройств на базе операционной системы Android)

# <span id="page-16-1"></span><span id="page-16-0"></span>**4 Функции Приложения**

# **4.1 Регистрация Пользователя в Приложении**

Для регистрации нового Пользователя необходимо:

1. Запустить Приложение.

2. Нажать кнопку «Войти с паролем», затем надпись «Регистрация» [\(Рисунок 11\)](#page-16-2);

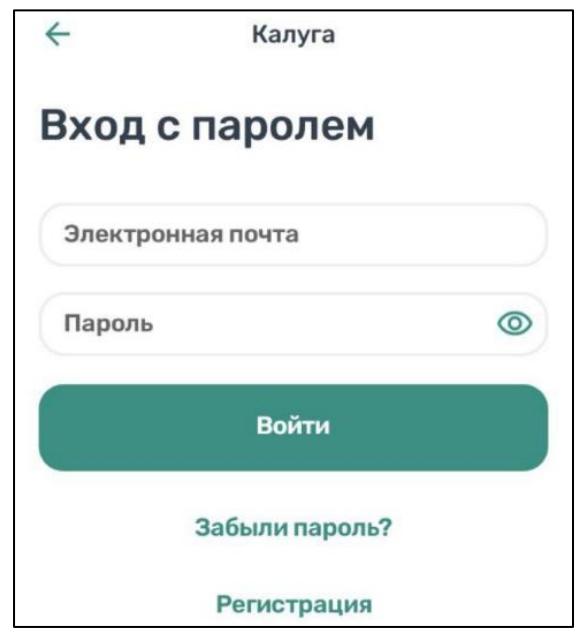

Рисунок 11 - Вход в Приложение

<span id="page-16-2"></span>В открывшемся окне нужно заполнить все поля:

- «Email» (адрес электронной почты),
- «Пароль» (должен содержать не менее 6 символов, цифры и

буквы),

• «Повторите пароль» (для контроля ошибок ввода),

• «Мобильный телефон» (10 цифр без пробелов и дополнительных знаков, в формате – код оператора, телефон),

- $\bullet$  «Имя»,
- «Фамилия»,
- «Отчество».

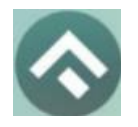

(для мобильных устройств на базе операционной системы Android)

Отмеченные звездочкой \* поля являются обязательными для заполнения.

3. Подтвердить свое согласие с Правилами обработки персональных данных, поставив галку в соответствующем поле (ознакомиться с Правилами можно, нажав на выделенную цветом ссылку).

4. Нажать на кнопку «Продолжить» [\(Рисунок 12\)](#page-17-0);

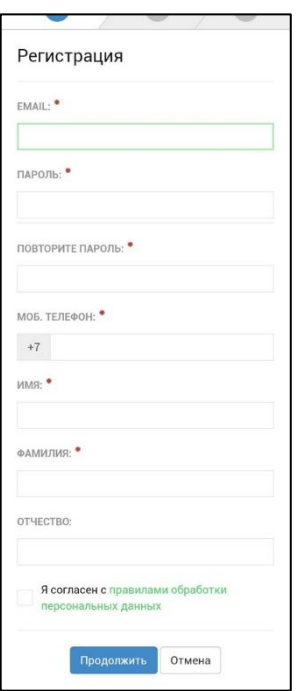

Рисунок 12 - Регистрация Пользователя в Приложении

<span id="page-17-0"></span>5. Подтвердить адрес электронной почты. Для этого необходимо проверить указанный при регистрации ящик и скопировать код подтверждения из полученного от Системы письма в соответствующее поле. Затем нажать на кнопку «Продолжить». Также можно подтвердить адрес электронной почты, перейдя по содержащейся в письме ссылке.

Если Пользователь по какой-либо причине не получил в течение нескольких минут письмо от Системы, необходимо нажать на кнопку «Выслать повторно» под полем «Код подтверждения».

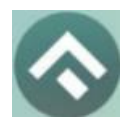

(для мобильных устройств на базе операционной системы Android)

6. Подтвердить номер телефона. Для этого необходимо ввести код из СМС-сообщения, направленного Системой на указанный Пользователем номер телефона. Затем нажать кнопку «Продолжить».

Если Пользователь по какой-либо причине не получил в течение нескольких минут сообщение от Системы, необходимо нажать кнопку «Выслать повторно» под полем «Код подтверждения».

После успешной регистрации Пользователю будет предложено авторизоваться в Приложении [\(Рисунок 13\)](#page-18-1).

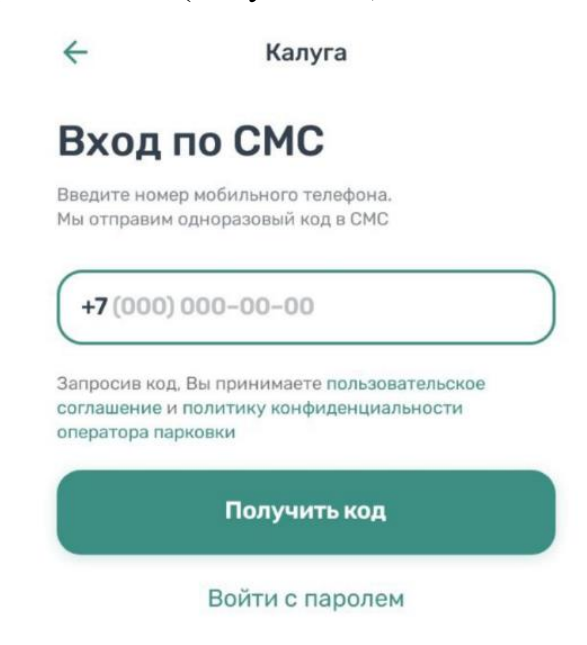

Рисунок 13 - Авторизация в Приложении

# <span id="page-18-1"></span>**4.2 Авторизация в Приложении**

<span id="page-18-0"></span>Вход в Приложение возможен только для зарегистрированных Пользователей.

Для входа в Приложение необходимо:

- 1. запустить Приложение;
- 2. выбрать способ входа (по телефону или с паролем);

3. ввести номер телефона (или логин/пароль, если выбран соответствующий способ входа);

4. ввести полученный код.

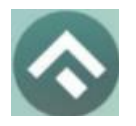

(для мобильных устройств на базе операционной системы Android)

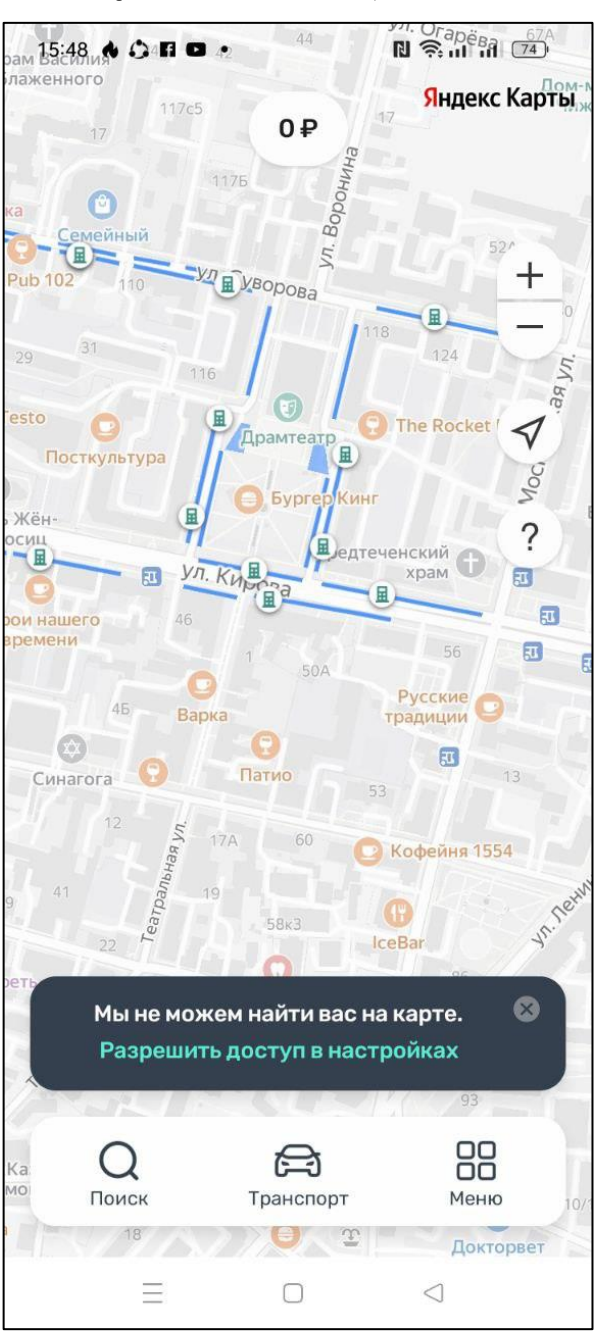

Рисунок 14 – Вход в приложение

#### **4.3 Восстановление и смена пароля для входа в Личный кабинет**

<span id="page-19-0"></span>Если Пользователь забыл или потерял пароль доступа, можно воспользоваться опцией восстановления пароля. Для этого необходимо выполнить следующие действия:

1. Запустить Приложение;

2. Нажать на кнопку «Войти с паролем»;

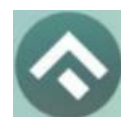

(для мобильных устройств на базе операционной системы Android)

3. Найти под полем «Пароль» ссылку «Забыли пароль?» и нажать на нее [\(Рисунок 11\)](#page-16-2);

На следующем экране указать способ восстановления пароля (email или телефон) [\(Рисунок](#page-20-0) 15).

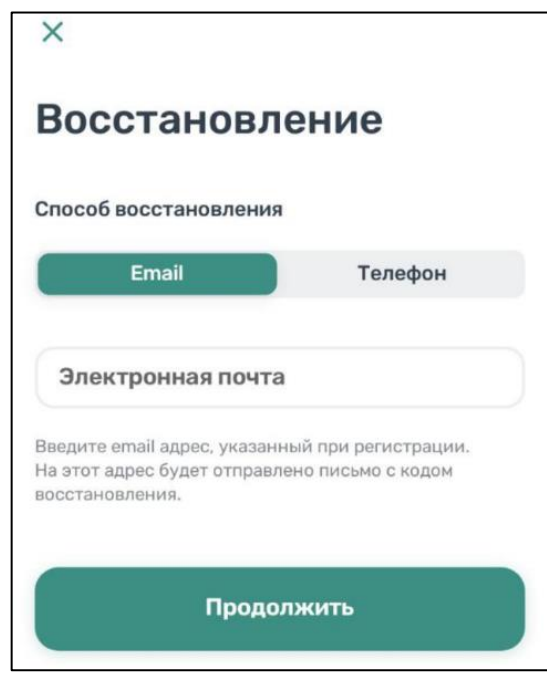

Рисунок 15 - Восстановление пароля

<span id="page-20-0"></span>В случае выбора «email» нужно ввести электронный адрес, указанный при регистрации. На этот адрес будет направлено письмо с кодом восстановления.

В случае выбора «телефон» ввести номер телефона, указанный при регистрации. На этот номер будет отправлено СМС-сообщение с кодом восстановления.

Нажать кнопку «Продолжить» и следовать инструкциям на экране.

После ввода кода восстановления пользователю будет предложено придумать новый пароль доступа к Личному кабинету.

После выполнения всех действий восстановление пароля будет завершено. Пользователю будет предложено авторизоваться в Приложении с помощью нового пароля.

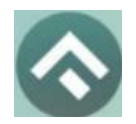

(для мобильных устройств на базе операционной системы Android)

# **4.4 Доступные функции для авторизованного пользователя**

<span id="page-21-0"></span>Зарегистрированные Пользователи получают возможность выполнять следующие действия:

- Определить геопозицию;
- Найти парковку;
- Просмотреть загруженности дорог;
- Получить справочную информацию;
- Просматривать и изменять Личные данные Пользователя;
- Пополнять парковочный счет и контролировать его состояние;
- Оплачивать абонементы;

• Оплачивать парковку различными способами, доступными в мобильном Приложении;

- Контролировать время парковки;
- Останавливать и продлевать парковочную сессию.

# **4.4.1 Определение геопозиции**

<span id="page-21-1"></span>Для определения текущей геопозиции Пользователь должен прикоснуться к значку  $\mathcal I$ , расположенному на карте.

Если Приложению не разрешен доступ к геопозиции, то его можно изменить в любое время в настройках Android. Для этого необходимо выполнить следующие действия:

• Коснуться значка «Настройки» на экране смартфона;

• Выбрать раздел меню «Безопасность и конфиденциальность» [\(Рисунок 16\)](#page-22-0);

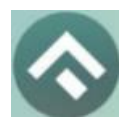

(для мобильных устройств на базе операционной системы Android)

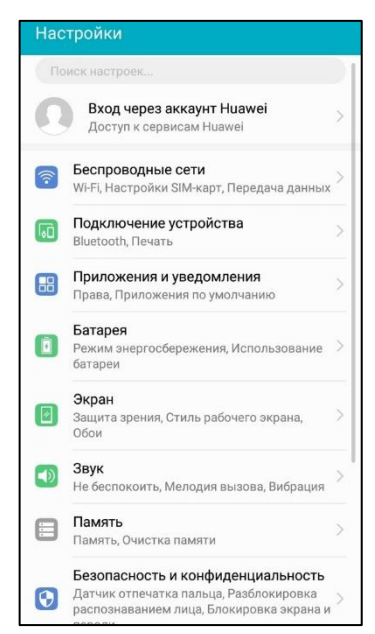

Рисунок 16 - Настройки Android

<span id="page-22-0"></span>• Выбрать раздел меню «Данные о местоположении» [\(Рисунок 17\)](#page-22-1);

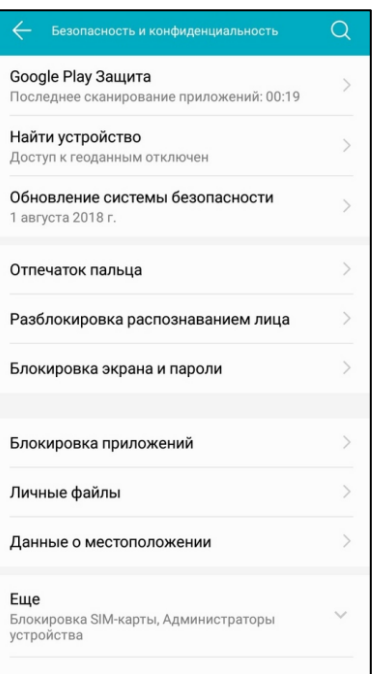

Рисунок 17 - Настройки Android

<span id="page-22-1"></span>• В строке «Доступ к данным о местоположении» включить (или отключить) тумблер.

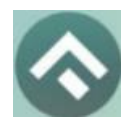

(для мобильных устройств на базе операционной системы Android)

После разрешения доступа Приложению к геопозиции Пользователю будет предоставлена возможность определить свое текущее местоположение на карте Приложения.

## **4.4.2 Поиск парковки**

<span id="page-23-0"></span>Приложение предоставляет пользователям два способа поиска парковок:

• Поиск ближайших парковок к текущему местоположению транспортного средства;

• Поиск парковок по определенному адресу г. Калуга.

Для поиска ближайшей парковки к текущему местоположению Пользователя необходимо:

• Убедиться, что в настройках смартфона Приложению разрешен доступ к геопозиции;

• Уточнить свое текущее местоположение, прикоснувшись к значку  $\mathcal{V}$  на карте справа;

• Найти на карте ближайшие к текущему местоположению Пользователя парковки, изменяя движениями пальцев масштаб карты;

• Для выбора места парковки прикоснуться к соответствующему значку [P] на карте;

• После выбора места парковки на экран будет выведена необходимая справочная информация: номер парковочной зоны, адрес, вместимость и количество свободных мест в данный момент, время платной парковки, а также ее стоимость;

Для поиска парковки по определенному адресу необходимо выполнить следующие действия:

- нажать на значок «лупа» внизу карты;
- выбрать интересующий объект [\(Рисунок 18\)](#page-24-0);

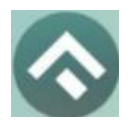

(для мобильных устройств на базе операционной системы Android)

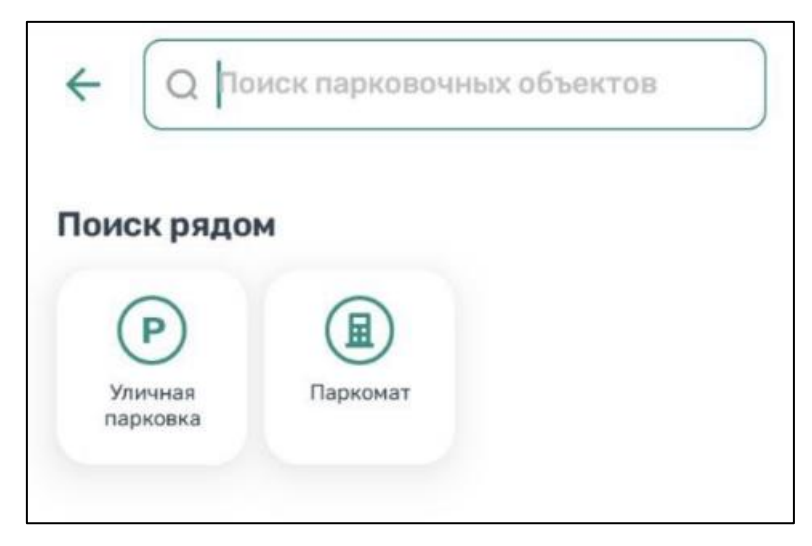

Рисунок 18 – Выбор объекта

<span id="page-24-0"></span>• Начать вводить адрес в поле «Поиск», которое находится вверху

экрана;

• Выбрать из списка подходящий адрес парковки [\(Рисунок 19\)](#page-25-1);

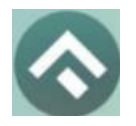

(для мобильных устройств на базе операционной системы Android)

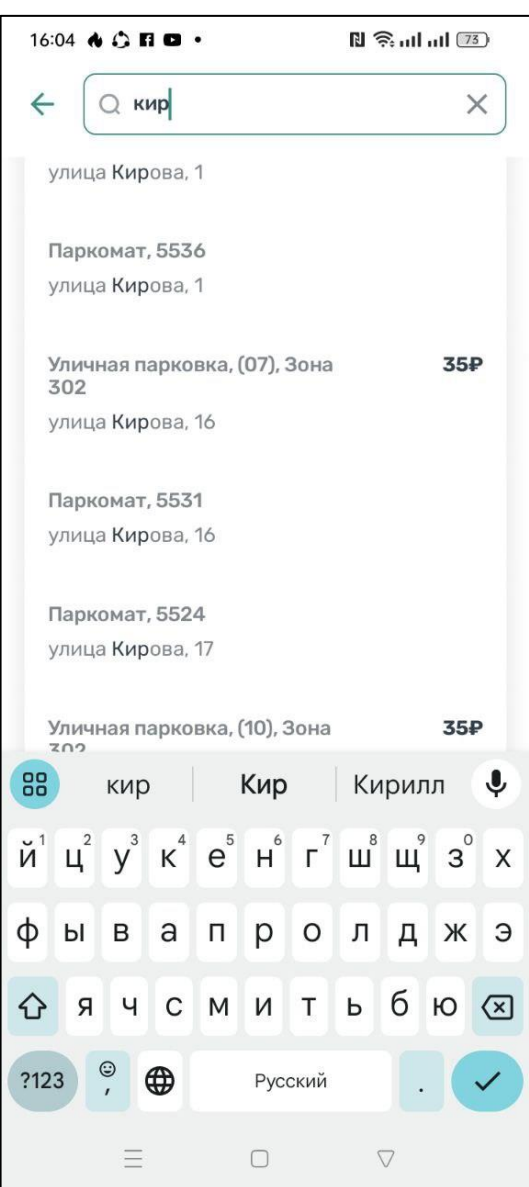

Рисунок 19 - Поиск парковки по адресу

<span id="page-25-1"></span>• После выбора места парковки на экран будет выведена необходимая справочная информация: номер парковочной зоны, адрес, вместимость и количество свободных мест в данный момент, время платной парковки, а также ее стоимость;

<span id="page-25-0"></span>• Для возврата в меню необходимо нажать на стрелку в левой части экрана.

# **4.4.3 Справочная информация**

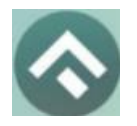

(для мобильных устройств на базе операционной системы Android)

Для получения информации о Приложении, правилах пользования парковками, их администрировании, способах оплаты, нормативно-правовой базе и планах по расширению парковочного пространства в г. Белгороде необходимо перейти в меню, прокрутить экран вниз и выбрать раздел «О приложении» [\(Рисунок 20\)](#page-26-1).

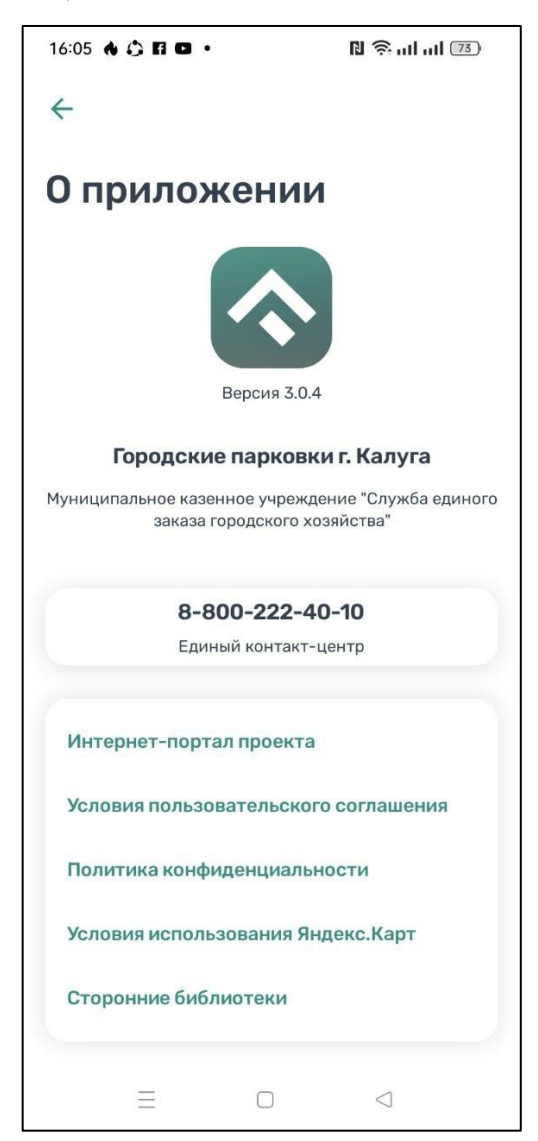

Рисунок 20 – Справочная информация

# **4.4.4 Настройки Личного кабинета**

<span id="page-26-1"></span><span id="page-26-0"></span>Для использования Личного кабинета необходимо быть авторизоваться в Приложении.

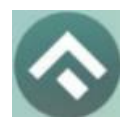

(для мобильных устройств на базе операционной системы Android)

Для доступа к Личному кабинету необходимо нажать на меню Приложения. На следующем экране [\(Рисунок 21\)](#page-28-0) Пользователю предоставлена возможность:

- просмотреть информацию о текущем пользователе;
- просмотреть информацию о текущем балансе парковочного счета, пополнить его;
	- просмотреть историю операций по счету;
	- просмотреть уведомления;
	- $\bullet$  просмотреть  $TC$ ;
	- проверить штрафы;
	- приобрести абонементы и просмотреть льготы;

• настроить отправку оповещений об окончании парковочной сессии;

- направить обращение в форме обратной связи;
- посмотреть информацию о приложении.

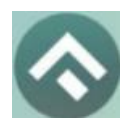

(для мобильных устройств на базе операционной системы Android)

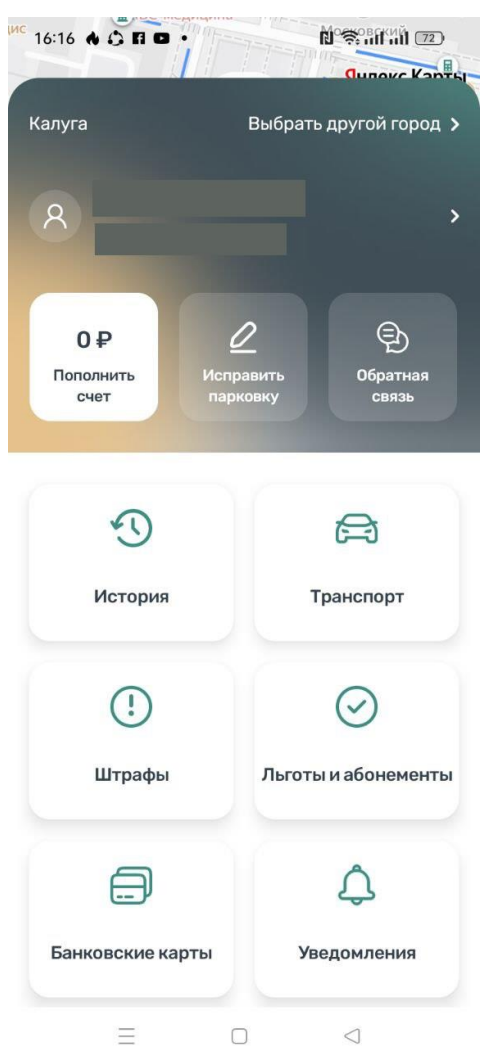

Рисунок 21 – Меню приложения

<span id="page-28-0"></span>В разделе «Личные данные» [\(Рисунок 22\)](#page-29-1) Пользователю предоставлена возможность просматривать и изменять следующую информацию:

- ФИО Пользователя;
- Номер телефона;
- E-mail.

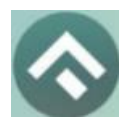

(для мобильных устройств на базе операционной системы Android)

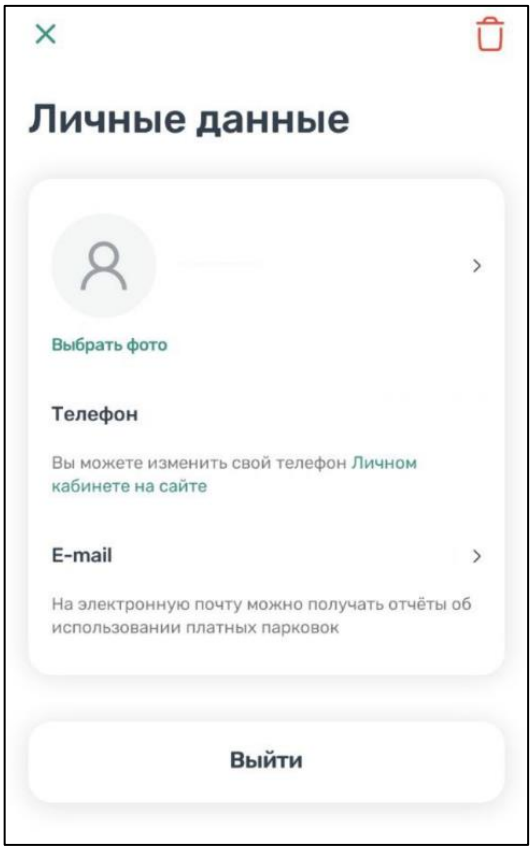

Рисунок 22 - Личные данные Пользователя

#### **4.4.5 Пополнение парковочного счета**

<span id="page-29-1"></span><span id="page-29-0"></span>Информация о состоянии парковочного счета доступна в меню Приложения и на главном экране приложения.

Для пополнения парковочного счета необходимо выполнить следующие действия:

• Выбрать в меню «Пополнить счет» или нажать на счет на главном экране приложения;

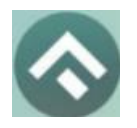

(для мобильных устройств на базе операционной системы Android)

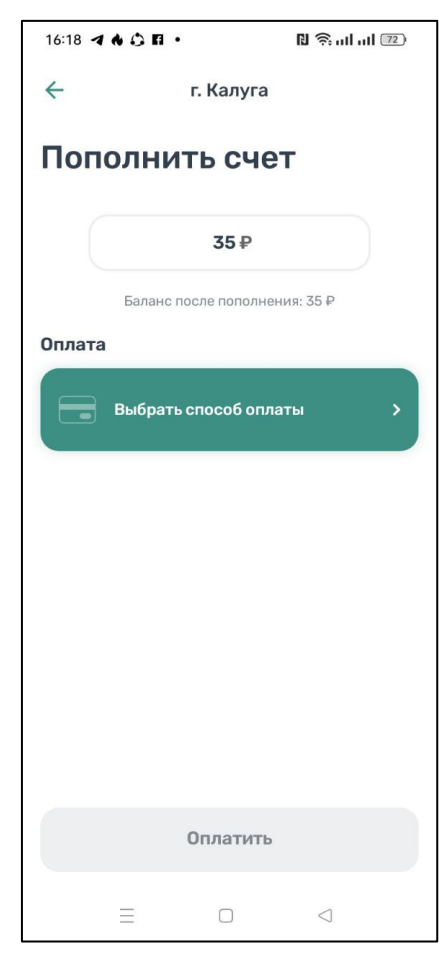

Рисунок 23 - Пополнить счет

- Ввести сумму пополнения счета;
- Выбрать способ пополнения счета;
- Нажать кнопку «Оплатить».

После успешного пополнения парковочного счета информация об операции отобразится в истории платежей Пользователя, а баланс парковочного счета увеличится на сумму пополнения.

Парковочный счет можно пополнить одним из следующих способов:

- Мобильный телефон;
- Банковская карта через Сбербанк, SberPay;
- Банковская карта через Моби.Деньги.

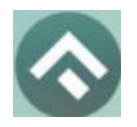

(для мобильных устройств на базе операционной системы Android)

При пополнении парковочного счета различными способами может взиматься дополнительная комиссия платежных систем, ее размер указывается перед совершением операций по оплате.

#### **4.4.5.1 Пополнение с помощью мобильного телефона**

При выборе способа пополнения с помощью мобильного телефона:

• На указанный в Личном кабинете Пользователя номер телефона будет отправлено СМС-сообщение с инструкцией по пополнению парковочного счета;

• Необходимо внимательно ознакомиться с полученным

сообщением и выполнить все указанные в нем действия.

Важно обязательно дождаться сообщения об успешном завершении операции.

Внимание! Возможность пополнения парковочного счета при помощи мобильного телефона доступна только Пользователям, у которых в Личном кабинете указан номер телефона.

# **4.4.5.2 Пополнение счета с помощью банковской карты через Сбербанк**

Для пополнения счета с помощью банковской карты необходимо ввести сумму пополнения счета и выбрать способ пополнения «Банковская карта через Сбербанк» [\(Рисунок 24\)](#page-32-0).

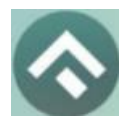

(для мобильных устройств на базе операционной системы Android)

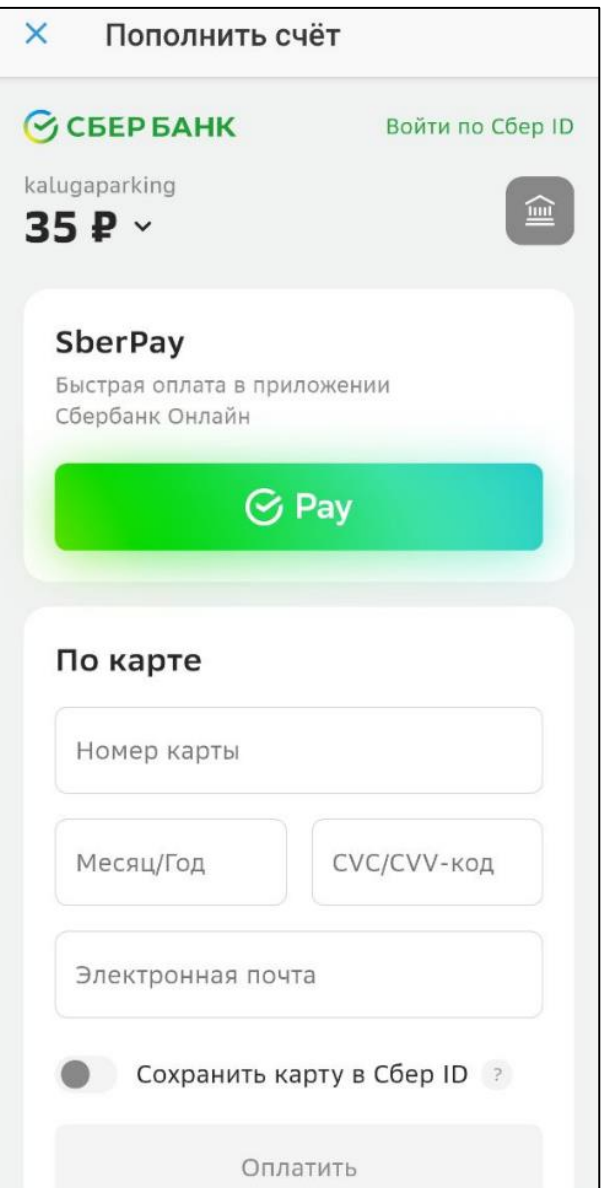

Рисунок 24 – Пополнение счета с помощью банковской карты

<span id="page-32-0"></span>Требуется ввести данные банковской карты, ввести электронный адрес, нажать кнопку «Оплатить» или воспользоваться кнопкой «Pay» для оплаты в приложении «Сбербанк Онлайн».

При попытке пополнить счет на сумму, превышающую баланс карты, Пользователь будет перенаправлен на страницу с выбором способа пополнения парковочного счета.

# **4.4.5.3 Пополнение счета с помощью банковской карты через Моби.Деньги**

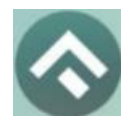

(для мобильных устройств на базе операционной системы Android)

Для пополнения счета с помощью банковской карты необходимо ввести сумму пополнения счета и выбрать способ пополнения «Банковская карта через Моби.Деньги» [\(Рисунок 25\)](#page-33-1).

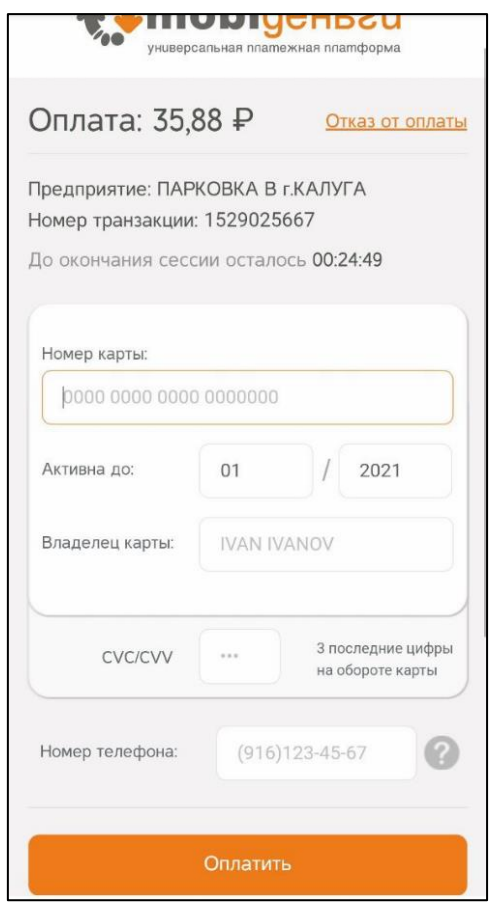

Рисунок 25 – Пополнение счета с помощью банковской карты

<span id="page-33-1"></span>Далее требуется ввести данные банковской карты и номер телефона, после чего нажать «Оплатить».

#### **4.4.6 Исправление завершенной парковки**

<span id="page-33-0"></span>При переходе в данный раздел Пользователю будут отображены завершенные парковочные сессии. При необходимости можно исправить зону парковки или транспортное средство, если они были указаны ошибочно [\(Рисунок 26\)](#page-34-0). Изменить завершенную парковочную сессию можно один раз в рамках текущих суток.

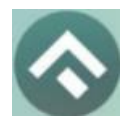

(для мобильных устройств на базе операционной системы Android)

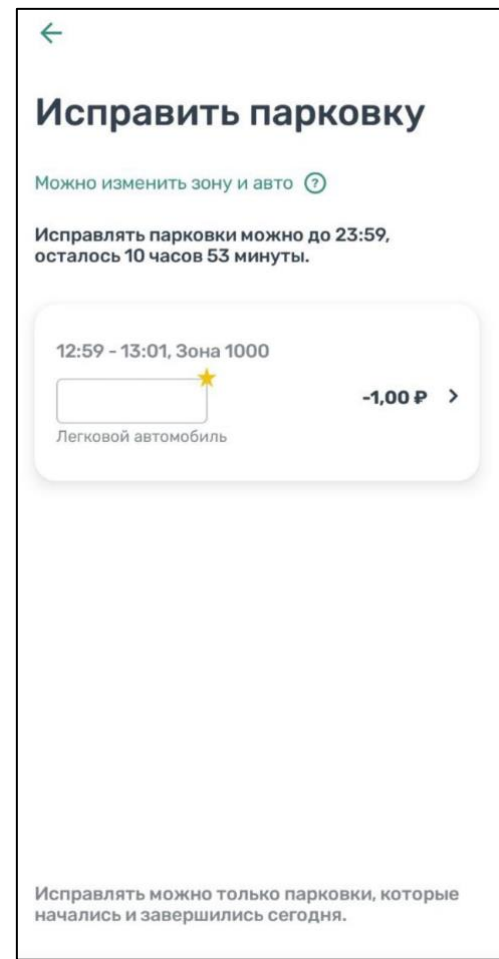

Рисунок 26 – Редактирование завершенной парковочной сессии

<span id="page-34-0"></span>Для внесения изменений в парковочную сессию нужно выбрать требуемую сессию. В открывшемся окне выбрать зону и/или ТС, далее выбрать из открывшегося списка нужное значение. После внесенных изменений нужно подтвердить свои действия установкой флажка в соответствующее положение [\(Рисунок 27,](#page-35-0) [Рисунок 28\)](#page-36-1), нажать кнопку «Принять».

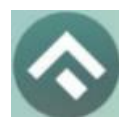

(для мобильных устройств на базе операционной системы Android)

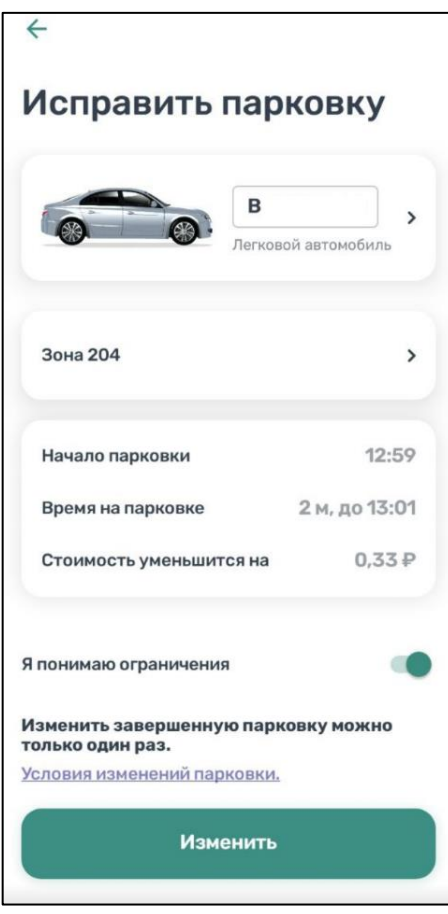

<span id="page-35-0"></span>Рисунок 27 – Подтверждение внесения изменений

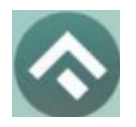

(для мобильных устройств на базе операционной системы Android)

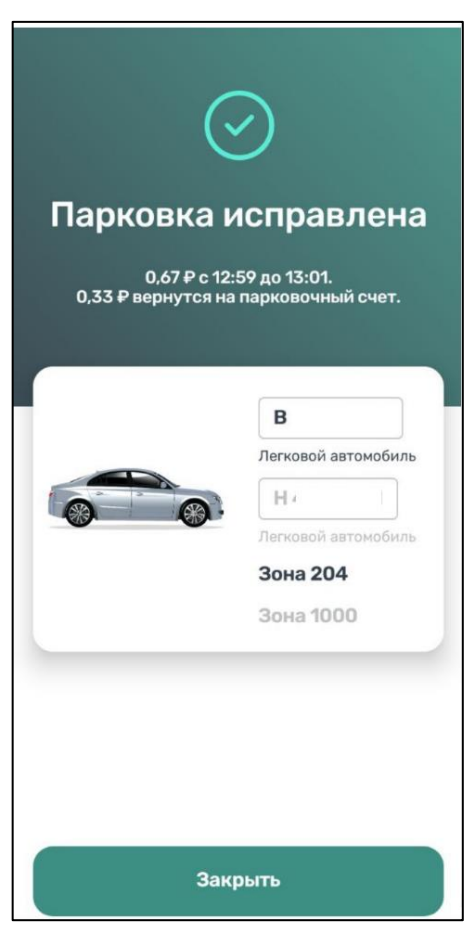

Рисунок 28 – Завершения внесения изменений

<span id="page-36-1"></span>В случае, если выбрана зона с отличающейся стоимостью, стоимость парковочной сессии будет автоматически пересчитана. Если стоимость после изменения зоны уменьшилась, лишние средства будут возвращены на парковочный счет. Если стоимость парковочной сессии увеличилась, пользователю будет предложено доплатить разницу любым доступным способом.

#### **4.4.7 История**

<span id="page-36-0"></span>В пункте меню «История» отображаются все операции, совершенные Пользователем.

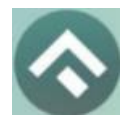

(для мобильных устройств на базе операционной системы Android)

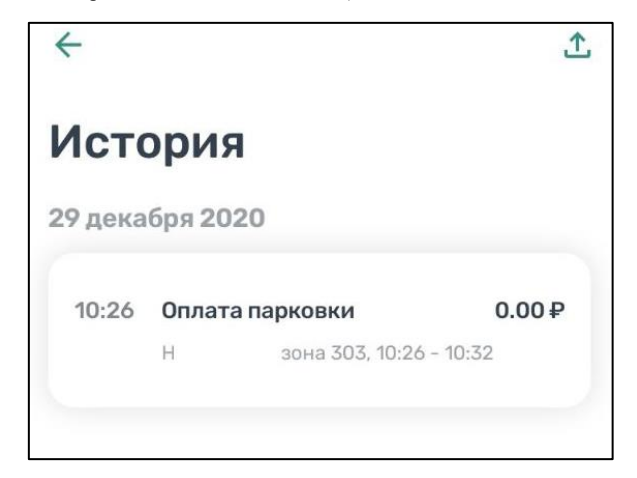

Рисунок 29 – История операций

Отчет о совершенных операциях можно отправить на электронную почту, нажав на кнопку в левом верхнем углу, указав электронный адрес и период, за который будет сформирован отчет.

#### **4.4.8 Уведомления**

<span id="page-37-0"></span>В пункте меню «Уведомления» отображаются оповещения пользователей об изменении правил парковки, работы приложения или иная информация.

#### **4.4.9 Порядок оплаты парковки**

<span id="page-37-1"></span>Для оплаты парковки на балансе парковочного счета должно быть достаточно средств. Если средств недостаточно, Пользователю будет предложено пополнить парковочный счет.

Чтобы оплатить парковку необходимо:

1. Выбрать на карте или с помощью поиска по адресу интересующую парковку;

2. Нажать кнопку «Оплатить» внизу экрана [\(Рисунок 30\)](#page-38-0).

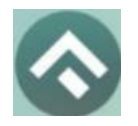

(для мобильных устройств на базе операционной системы Android)

 $16:24$   $\bullet$   $\bullet$   $\Pi$   $\bullet$   $\bullet$  $\mathbb{N}$   $\widehat{\mathbb{R}}$  all all  $\widehat{\mathbb{Z}}$ .<br>Бургер Кинг Яндекс Карты  $0P$ Þ  $\dot{p}$ Поцелуи  $\Omega$  $35P$ Del mannunu  $e$  $\Omega$ utheads  $^{+}$ 圓 Айболит Peppe Ул. Кирова  $\triangleleft$ 區 且)  $35F$  $\gamma$ **• Театр кукол**  $\bullet$  $\mathbf C$ Шаурма & Мангал Пуговицы  $\boldsymbol{\Theta}$  $\Omega$ <sub>Maxop</sub> á á Appzo  $\leftarrow$ Зона 302 Уличная парковка, 11 мест  $\bigoplus$  35 ₽ **Оплатить**  $\equiv$  $\Box$  $\triangleleft$ 

Рисунок 30 - Оплата парковки

#### **4.4.9.1 Оплата придорожной парковки**

<span id="page-38-0"></span>Для оплаты придорожной парковки необходимо:

• В открывшейся форме выбрать тип оплаты парковки: С текущего момента или выбрать время начала парковочной сессии (постоплата);

• Выбрать ТС из числа указанных разделе «Автомобили» или добавить новое ТС;

• Выбрать время начала парковочной сессии или выбрать постоплату, если сессия не была оплачена. Постоплата возможна в рамках текущих суток;

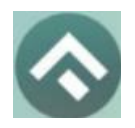

(для мобильных устройств на базе операционной системы Android)

- Указать длительность парковки;
- Выбрать способ оплаты при отсутствии средств на парковочном

счете;

• Нажать кнопку «Оплатить» внизу экрана [\(Рисунок 31\)](#page-39-0).

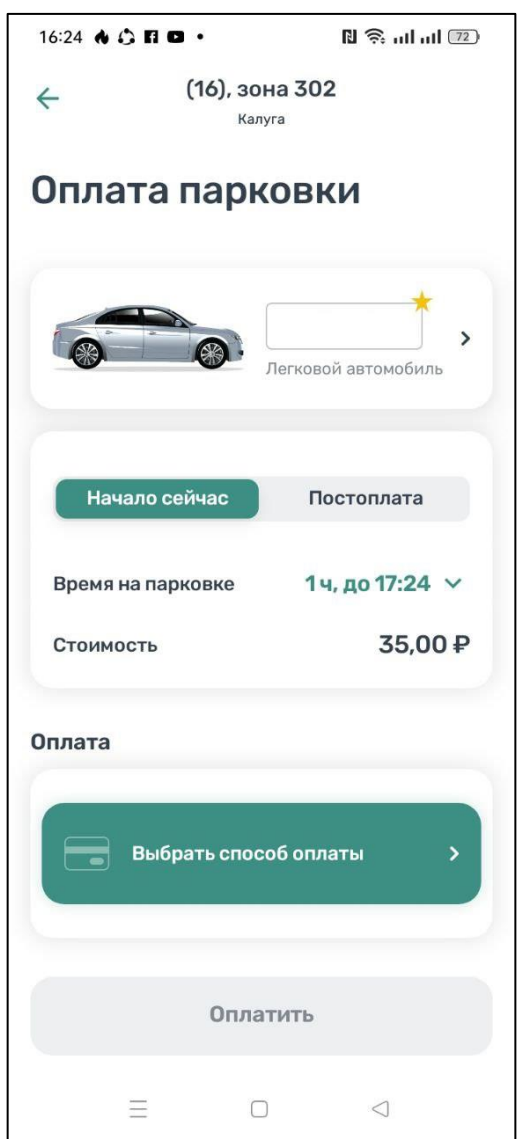

Рисунок 31 - Оплата придорожной парковки

<span id="page-39-0"></span>После оплаты парковки на экране появится следующая информация:

- Оплаченное время стоянки;
- Номер TC;
- Номер парковочной зоны;
- Оплаченная сумма;

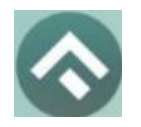

(для мобильных устройств на базе операционной системы Android)

• Остаток средств на парковочном счете [\(Рисунок 32\)](#page-40-0).

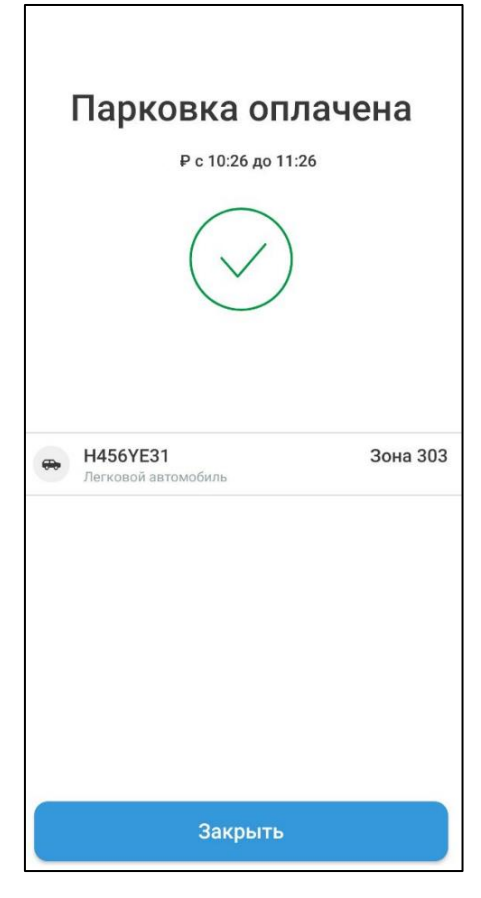

Рисунок 32 – Оплата парковки

# **4.4.9.2 Продление и преждевременное прекращение парковочной сессии**

<span id="page-40-0"></span>Во время оплаченного периода Пользователю предоставлена возможность контролировать остаток времени парковки, продлить или остановить парковочную сессию на главном экране приложения.

Информация о текущей парковочной сессии будет отображена в Приложении [\(Рисунок 33\)](#page-41-1).

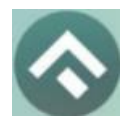

(для мобильных устройств на базе операционной системы Android)

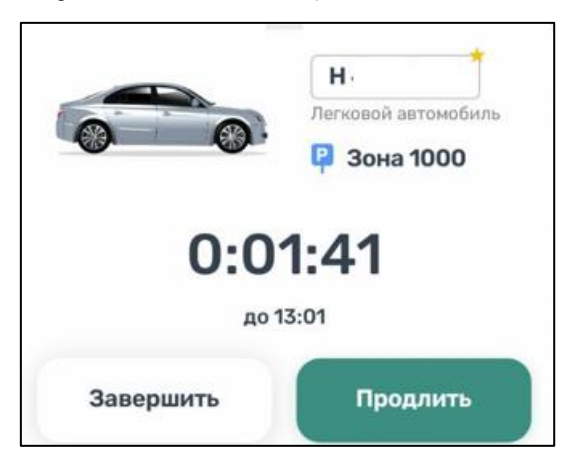

Рисунок 33 – Текущая парковка

<span id="page-41-1"></span>Доступны кнопки «Продлить» и «Завершить» текущую парковку. При продлении текущей парковочной сессии следует оплатить добавочное время любым доступным способом. При досрочной остановке парковочной сессии будет выполнен перерасчет стоимости текущей сессии, остаток средств будет зачислен на парковочный счет.

Вся информация о совершенных действиях будет доступна в разделе «История».

#### **4.4.10Оплата абонемента**

<span id="page-41-0"></span>Для оплаты абонемента Пользователю необходимо выполнить следующие действия:

- в меню Приложения перейти в раздел «Льготы и абонементы»;
- нажать «Купить абонемент»;
- в открывшейся форме выбрать ТС, нажать «Продолжить»;
- выбрать один из доступных абонементов, нажать «Продолжить»;
- выбрать дату начала действия абонемента
- выбрать подходящий способ оплаты:

• нажать кнопку «Оплатить» под описанием выбранного абонемента.

После успешной оплаты абонемента информация о нем отобразится в Личном кабинете Пользователя.

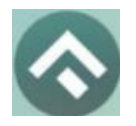

(для мобильных устройств на базе операционной системы Android)

При оплате абонемента различными способами может взиматься дополнительная комиссия платежных систем, ее размер указывается перед совершением операций по оплате.

Также в разделе «Абонементы и льготы» отображается информация об уже имеющихся льготах, полученных из Федерального реестра инвалидов [\(Рисунок 34\)](#page-42-0).

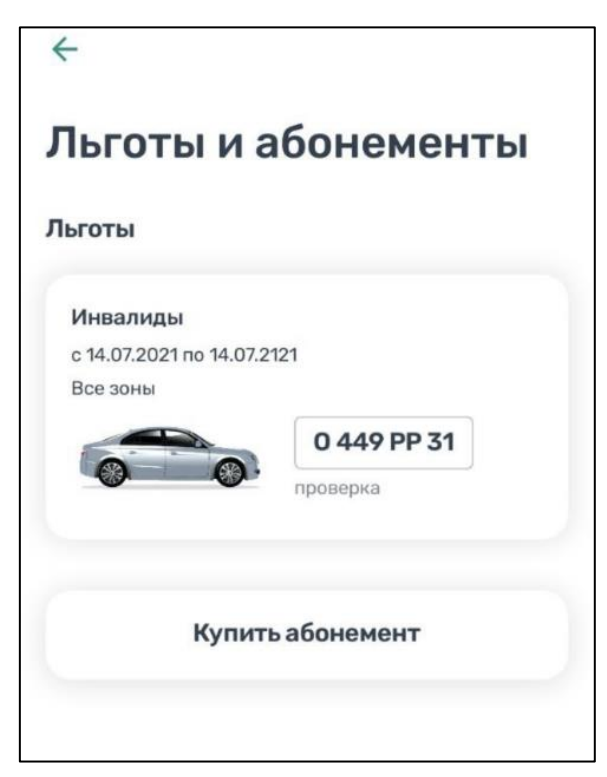

<span id="page-42-0"></span>Рисунок 34 – Отображение льгот в мобильном приложении

# **4.4.10.1 Оплата абонемента с помощью банковской карты через Сбербанк**

Для оплаты абонемента с помощью банковской карты необходимо выбрать способ оплаты «Банковская карта через Сбербанк».

Пользователь будет перенаправлен на страницу платежной системы. На странице платежной системы необходимо ввести данные банковской карты и электронную почту, после чего нажать кнопку «Оплатить» [\(Рисунок 35\)](#page-43-0).

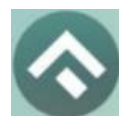

(для мобильных устройств на базе операционной системы Android)

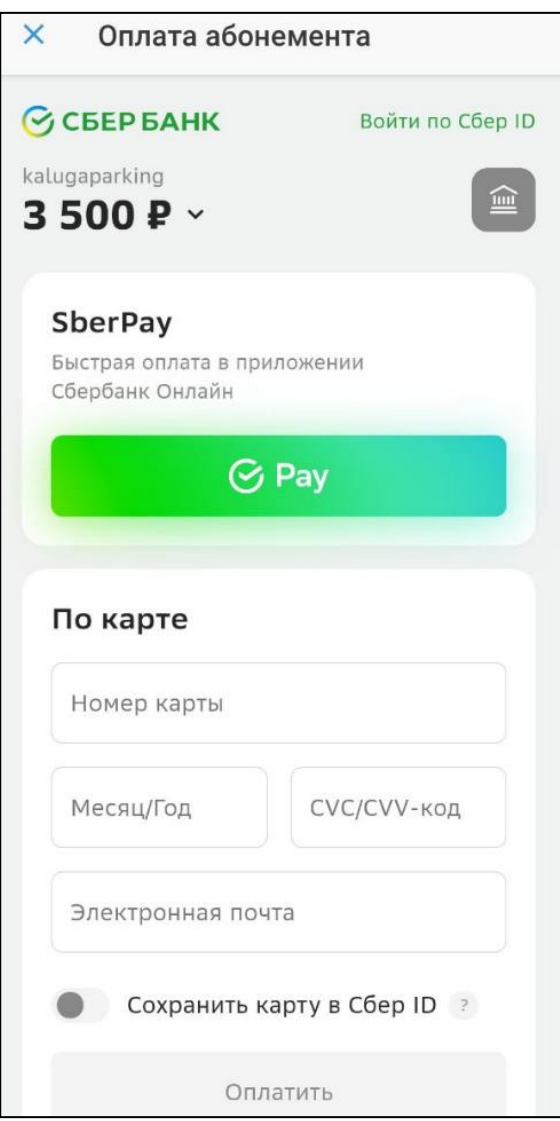

<span id="page-43-0"></span>Рисунок 35 – Оплата абонемента с помощью банковской карты

# **4.4.10.2 Оплата абонемента с помощью банковской карты через Сбербанк**

Для оплаты абонемента с помощью банковской карты необходимо выбрать способ оплаты «Банковская карта через Моби.Деньги».

Пользователь будет перенаправлен на страницу платежной системы.

На странице платежной системы необходимо ввести данные банковской карты и электронную почту, после чего нажать кнопку «Оплатить» [\(Рисунок](#page-44-1)  [36\)](#page-44-1).

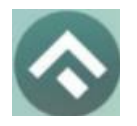

(для мобильных устройств на базе операционной системы Android)

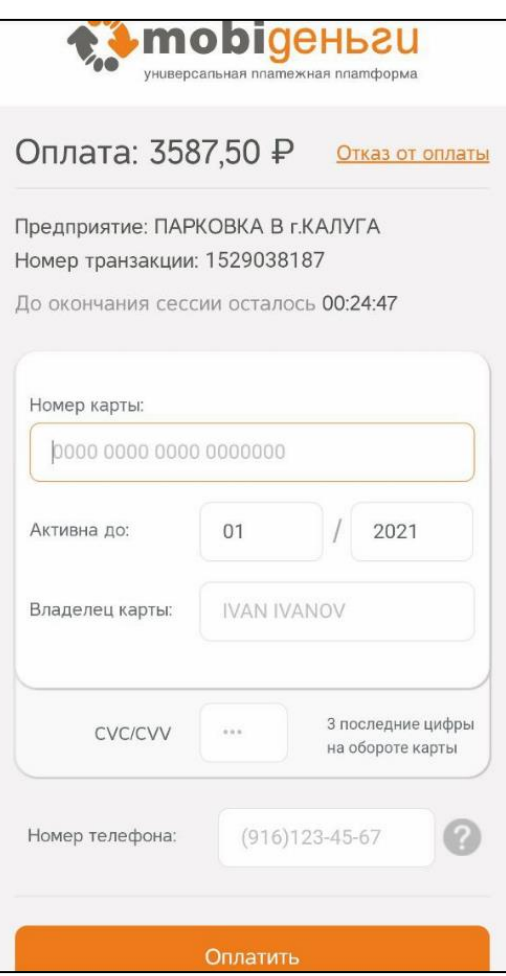

<span id="page-44-1"></span>Рисунок 36 – Оплата абонемента с помощью банковской карты

#### **4.4.11Проверка штрафов**

<span id="page-44-0"></span>В главном меню мобильного приложения предусмотрена возможность получения информации о наличии штрафов в области дорожного движения, административных правонарушений в виде неуплаты за размещение транспортного средства на платной городской парковке.

Для получения информации о наличии (либо отсутствии) штрафов необходимо:

- 1. Перейти в меню раздел «Штрафы»;
- 2. В открывшемся окне нажать на «Документы для поиска штрафов»;
- 3. Нажать «Добавить документ»;
- 4. Выбрать тип документа, заполнить серию и номер, нажать «Сохранить».

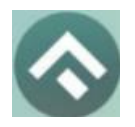

(для мобильных устройств на базе операционной системы Android)

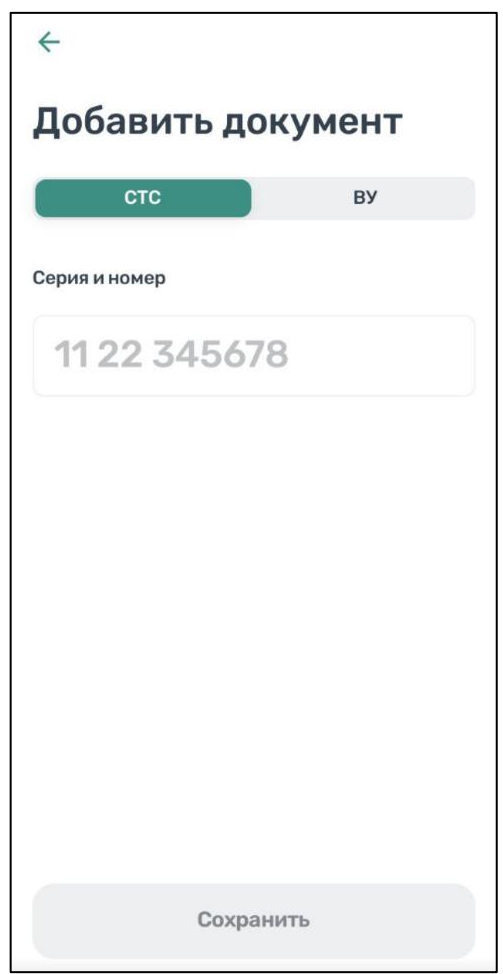

Рисунок 37– Добавление документов

5. Вернувшись назад, нажать кнопку «Обновить».

При наличии штрафов они будут отображены в данном разделе. Также будут отображены фото нарушений.

При отсутствии штрафов приложение оповестит сообщением «Штрафы не найдены».

В случае, если по штрафу (штрафам) было обжалование, и изменилась сумма штрафа, в разделе «Штрафы» будут отображены новые суммы штрафов.

## **4.4.12Банковские карты**

<span id="page-45-0"></span>Раздел «Банковские карты» предназначен для отображения привязанных ранее банковских карт.

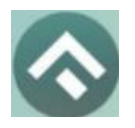

(для мобильных устройств на базе операционной системы Android)

Для привязки банковской карты нужно нажать соответствующую кнопку. В открывшемся окне нужно ввести данные банковской карты, нажать кнопку «Привязать карту».

# **4.4.13Транспорт**

<span id="page-46-0"></span>В разделе меню «Транспорт» отображаются ТС, добавленные Пользователем. Для добавления ТС нужно прокрутить экран вниз и нажать на соответствующую кнопку.

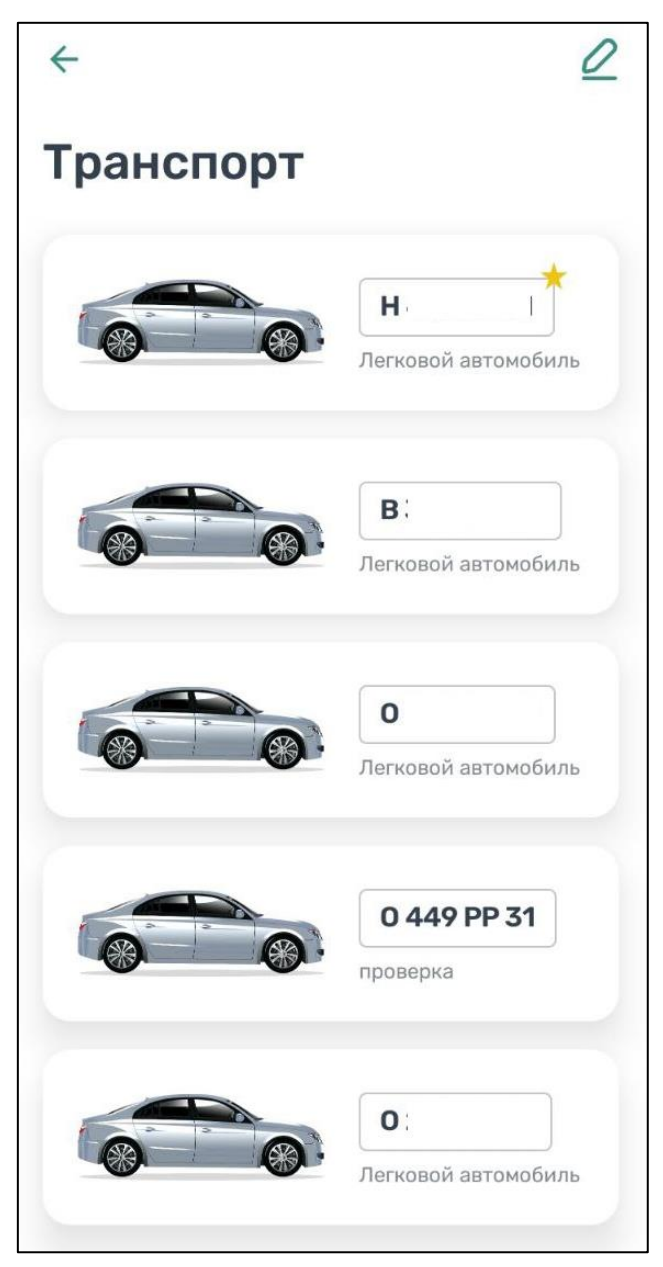

Рисунок 38 – Список ТС

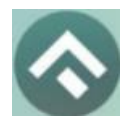

(для мобильных устройств на базе операционной системы Android)

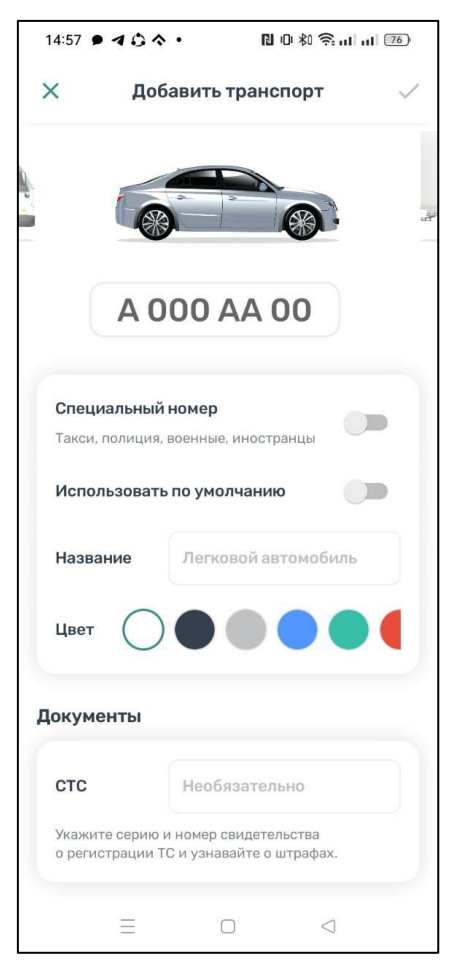

Рисунок 39 – Добавление ТС

Нужно ввести номер транспортного средства, при необходимости указать, что используется специальный номер.

Пользователю доступно изменение типа транспортного средства – перелистнув изображение машины. Также для удобного визуального восприятия можно сменить цвет машины, выбрав нужный цвет из блока «Цвет».

При добавлении ТС можно установить его по умолчанию, при запуске парковочной сессии или покупке абонемента будет использоваться номер ТС, установленного по умолчанию.

Дополнительно можно указать серию и номер СТС.

Для сохранения введенной информации нужно нажать «галочку» в правом верхнем углу.

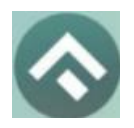

(для мобильных устройств на базе операционной системы Android)

# <span id="page-48-0"></span>**4.4.14 Настройки**

В данном разделе можно настроить оповещения об окончании парковочной сессии. Существующие варианты настроек:

- За 15 минут до конца оплаченного времени;
- В момент окончания парковки.

Также можно настроить отображение загруженности парковок на карте при наличии специального оборудования на парковках.

# <span id="page-48-1"></span>**4.4.15 Обратная связь**

Данный раздел предназначен для обращения Пользователей. Для этого нужно перейти в раздел меню «Обратная связь», выбрать тему обращения, ввести текст обращения и нажать кнопку «Отправить».

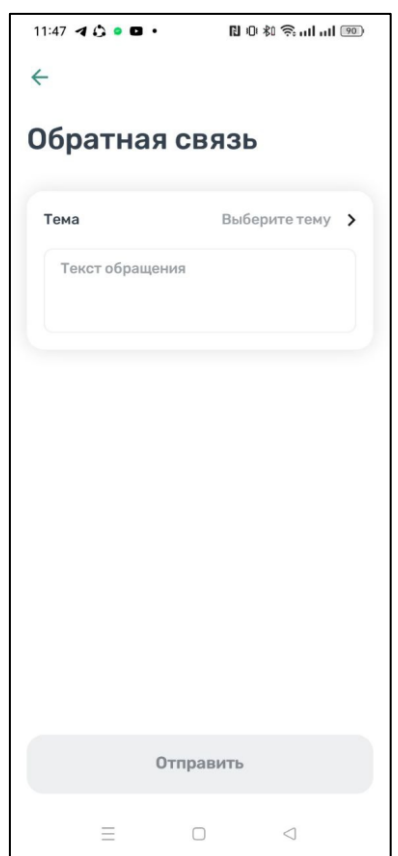

Рисунок 40 – Форма обратной связи

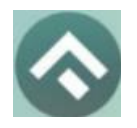

(для мобильных устройств на базе операционной системы Android)

#### <span id="page-49-0"></span>**5 Возможные проблемы и способы их решения**

В данном разделе описывается перечень ошибок, типовых проблем и вариантов их решения, с которыми может сталкиваться Пользователь в процессе эксплуатации Приложения.

1. Проблемы с подключением к сети Интернет:

• При запуске Приложения появляется сообщение «Отсутствует интернет-подключение».

При возникновении подобной ошибки Пользователю необходимо убедиться, что в настройках устройства включено интернет-соединение (Wi-Fi или сотовые данные).

Если подключение к сети Интернет происходит с помощью сотовых данных, в разделе настроек «Передача данных» необходимо убедиться, что включен тумблер в строке «Моб. трафик».

Если Интернет-соединение на устройстве включено, но ошибка повторяется, необходимо проверить:

- o Есть ли доступ у устройства к мобильной сети;
- o Баланс, если подключение к сети Интернет не безлимитное;
- o Настройки сотовых данных.

Если подключение к сети Интернет происходит с помощью сети Wi-Fi и соединение не работает, необходимо проверить интернет на компьютере и работоспособность роутера (возможно потребуется его перезагрузка).

2. Проблемы при определении текущей геопозиции Пользователя:

• При поиске парковки, ближайшей к текущей геопозиции Пользователя появляется сообщение «Ваши координаты не известны. Невозможно определить ближайшую свободную парковку».

При возникновении подобной ошибки Пользователю необходимо убедиться, что Приложению разрешен доступ кгеопозиции.

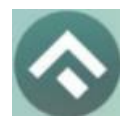

(для мобильных устройств на базе операционной системы Android)

Если Приложению разрешен доступ к геопозиции Пользователя, а ошибка повторяется, рекомендуется перезапустить Приложение.

3. Проблемы при попытке авторизации в Приложении:

• При попытке авторизации появляется сообщение «Неверный логин или пароль».

При возникновении подобной ошибки Пользователю необходимо убедиться в правильности введенного логина и пароля. Если ошибка повторяется неоднократно, рекомендуется воспользоваться опцией восстановления пароля.

4. Проблемы при добавлении транспортного средства в Приложении:

• При попытке добавления ГРЗ ТС в Приложении появляется сообщение «Гос. номер должен быть заполнен по образцу (А000АА31)».

При возникновении подобной ошибки Пользователю необходимо убедиться, что ГРЗ ТС вводится согласно действующим типам регистрационных знаков автомобиля в России (ГОСТ Р 50577-93).

5. Проблемы при пополнении парковочного счета или оплаты абонемента:

• При попытке пополнения парковочного счета/оплаты абонемента с помощью мобильного телефона приходит смс-сообщение с предупреждением, что недостаточно средств для проведения платежа.

При получении подобного смс-сообщения необходимо убедиться, что на балансе мобильного телефона достаточно средств для выполнения выбранной операции.

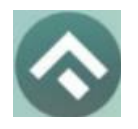

(для мобильных устройств на базе операционной системы Android)

#### <span id="page-51-0"></span>**6 Техническая поддержка и контактная информация**

По всем вопросам, связанным с работой платных парковок, можно обратиться в единый контактный центр по телефону 8-800-222-40-10 (с 9.00 до 21.00, ежедневно) или на электронную почту info@kaluga-gov.ru